## How to upgrade firmware for AV-1560

Connect the camera with your PC via Ethernet cable and make sure they are in the same local network.

1. Un-zip the V2.8 folder

2. Open V2.8 folder, find [Upgrade.exe] file, double click on this file to open upgrade software as shown below:

 $\Box$ 

 $\times$ 

UPGRADE v2.8

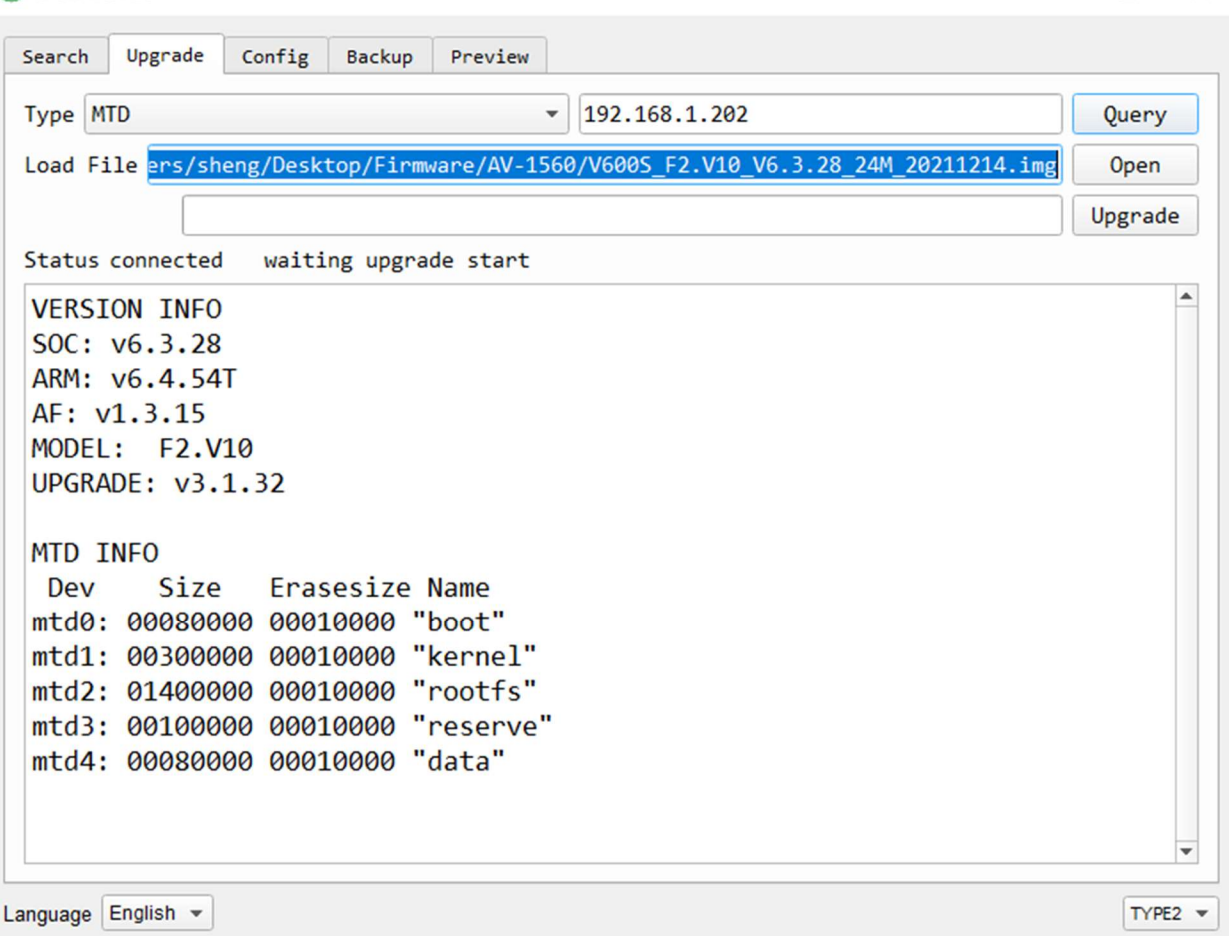

3. In the software, select [Upgrade]: choose [Type] -> MTD, select [Type 2] in right corner scroll-down menu, enter your camera's IP address in the query bar. Press [Query], the status will change to "Connected" and camera version information will display on the screen.

Select firmware file, press [Upgrade].

4. The upgrading will finish in a few mins.